# Configurazione delle pianificazioni su RV130 e RV130W

# **Obiettivo**

Le pianificazioni possono essere applicate alle regole di accesso al firewall e ai criteri di accesso a Internet. Ciò significa che è possibile pianificare una regola o un criterio in base all'ora in cui deve essere applicata al router. L'amministratore può pianificare la regola o i criteri per il router con un orario di inizio e un orario di fine specifici. Di conseguenza, il router può bloccare o consentire il traffico in rete in determinati orari della settimana.

L'obiettivo di questo documento è mostrare come aggiungere, modificare ed eliminare programmazioni sui modelli RV130 e RV130W.

## Dispositivi interessati

RV130

RV130W

#### Aggiunta di una pianificazione

Passaggio 1. Accedere all'utility di configurazione del router e scegliere Firewall > Gestione pianificazioni. Viene visualizzata la pagina Gestione pianificazione:

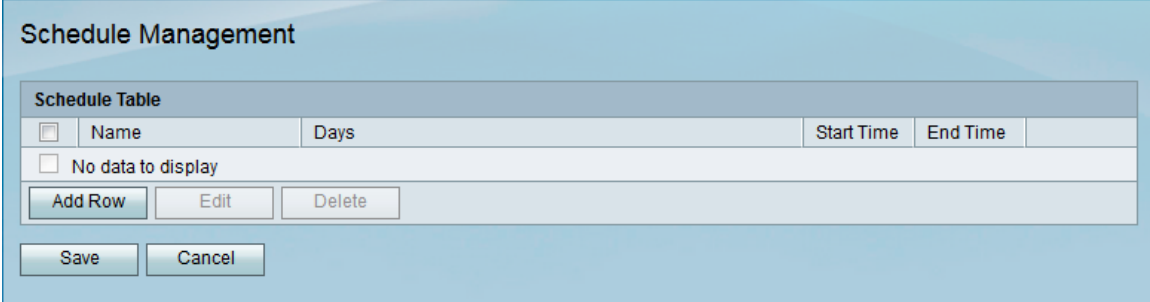

Passaggio 2. Fare clic su Aggiungi riga per aggiungere una nuova pianificazione.

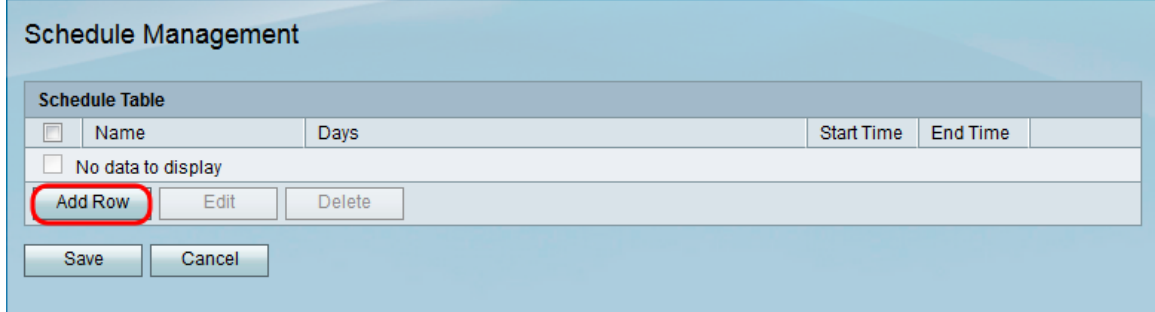

Viene visualizzata la pagina Aggiungi/Modifica pianificazioni:

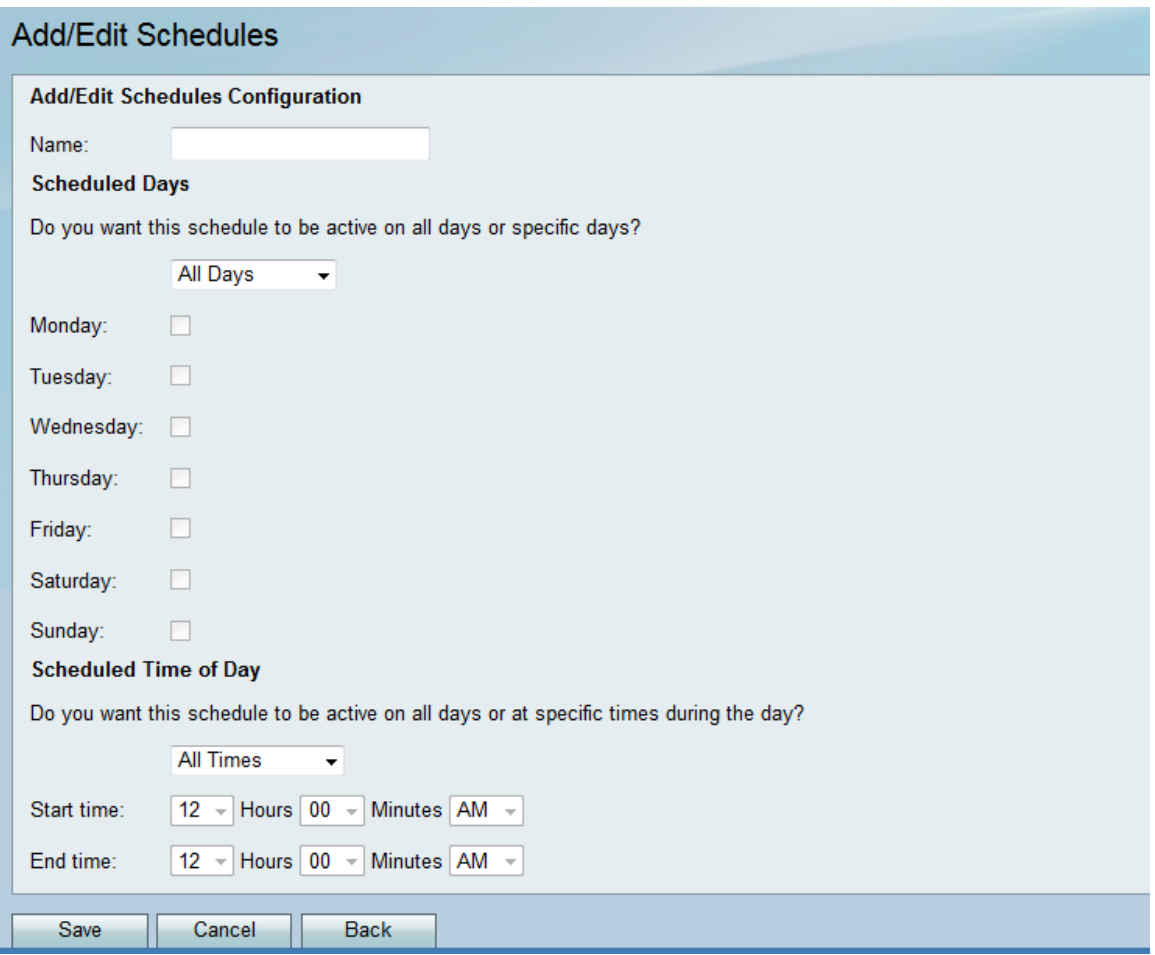

Passaggio 3. Inserire un nome per il nuovo programma nel campo Nome.

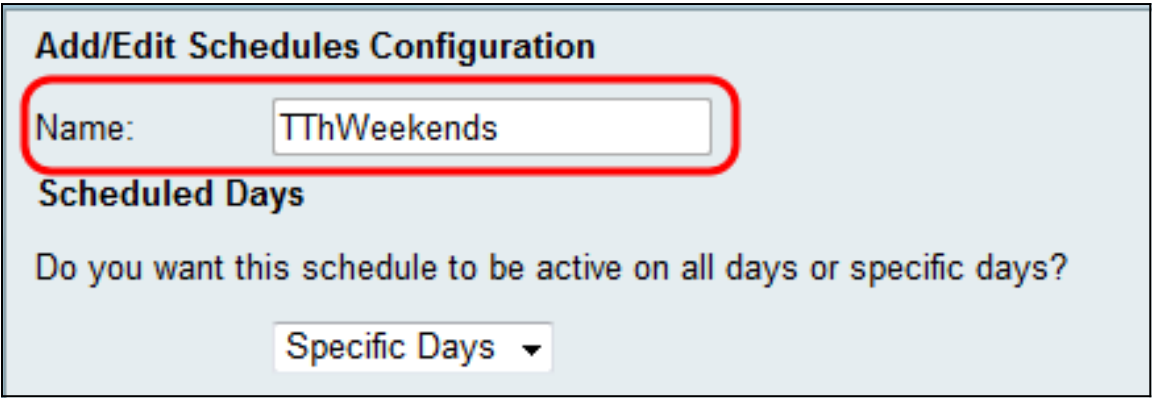

Passo 4: selezionare Tutti i giorni o Giorni specifici dal menu a discesa Giorni programmati. Selezionare Tutti i giorni se si desidera che la programmazione venga eseguita ogni giorno e Giorni specifici se si desidera che la programmazione venga eseguita in giorni selezionati. Se si sceglie Tutti i giorni, andare al passo 6.

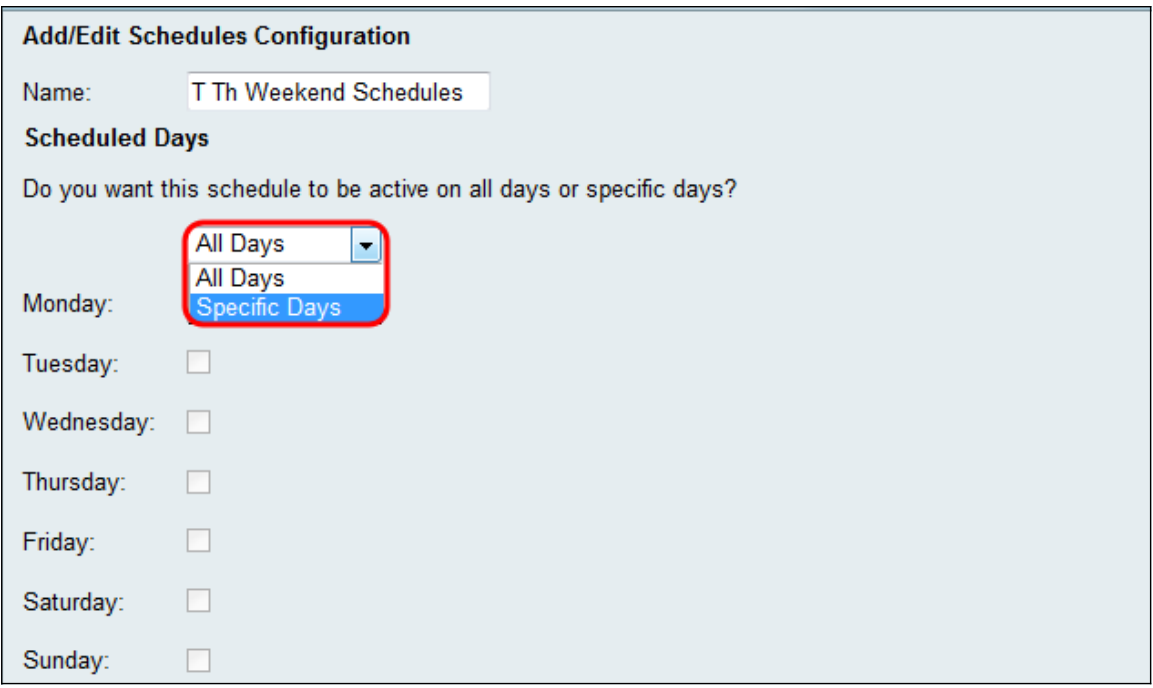

Passaggio 5. Selezionare le seguenti caselle di controllo per i giorni specifici in cui si desidera che il programma sia attivo.

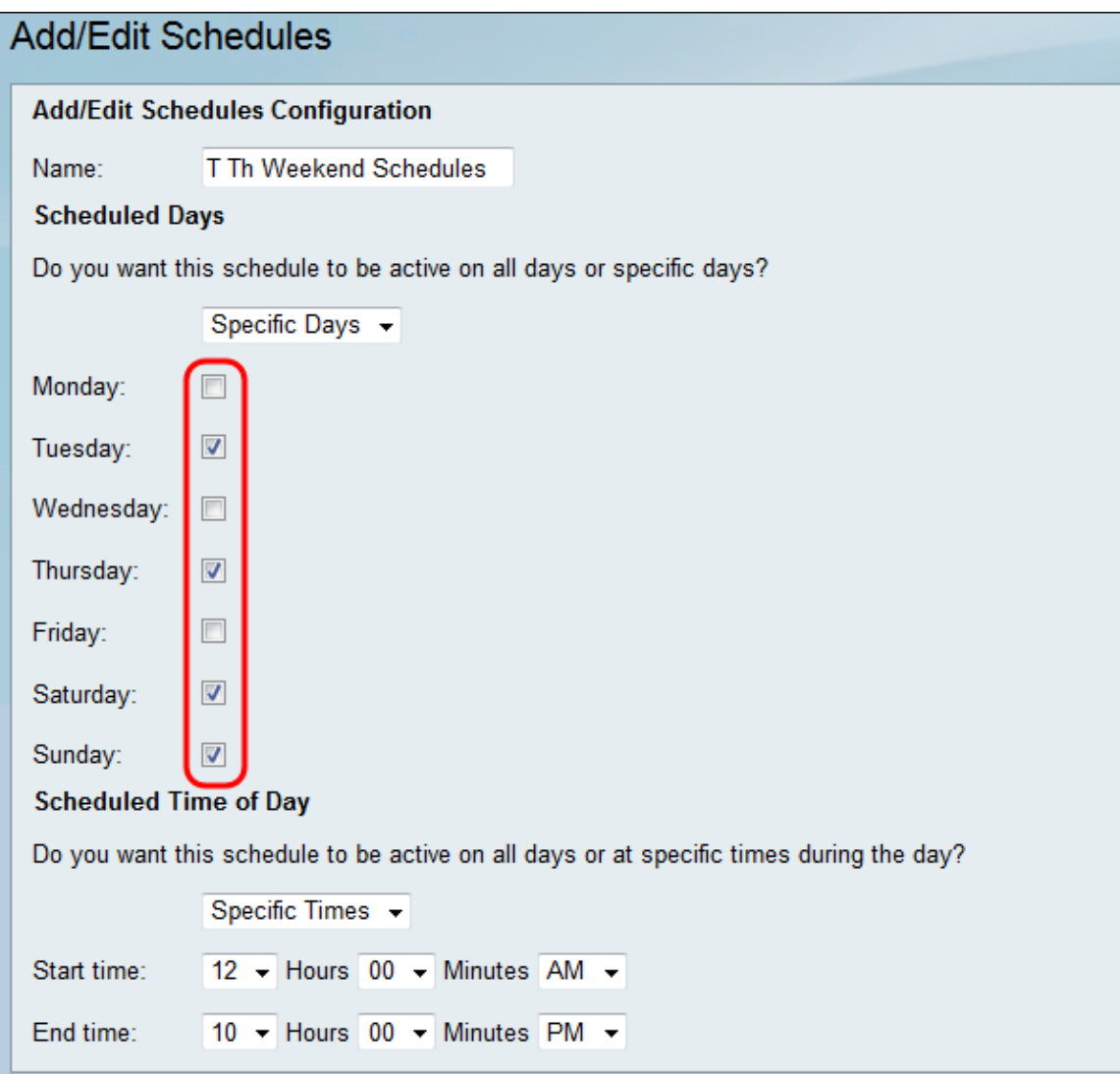

Passo 6: selezionare **Tutti gli orari** o **Orari specifici** dal menu a discesa *Orario programmato del giorno*. Selezionare **Tutti gli orari** se si desidera che la programmazione venga eseguita

in modo continuo e Orari specifici se si desidera che la programmazione venga eseguita in un periodo specificato. Se si sceglie Tutti i tempi, andare al passaggio 8.

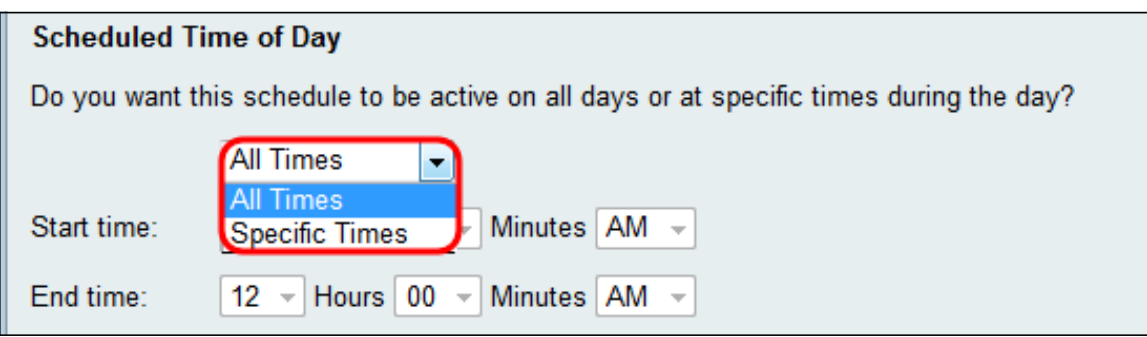

Passaggio 7. Se si sceglie Orari specifici nel Passaggio 6, impostare l'ora di inizio per il programma attivo nella sezione Ora di inizio.

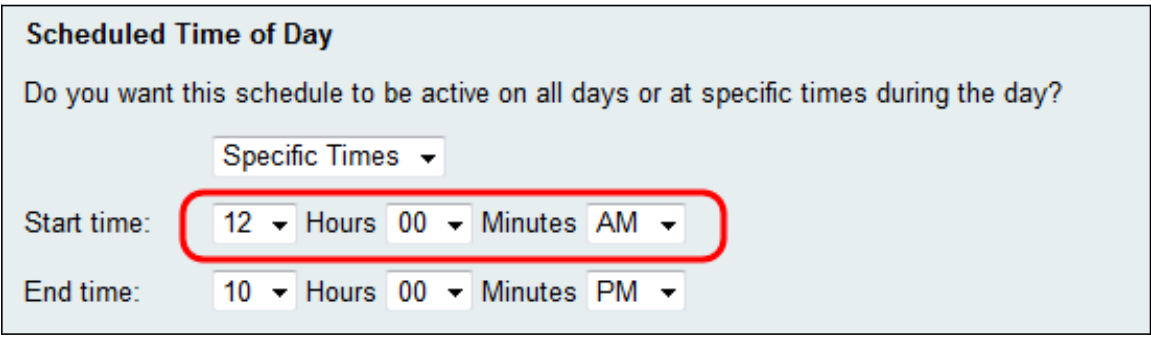

Passaggio 8. Impostare l'ora di fine per il programma attivo nel campo Ora di fine.

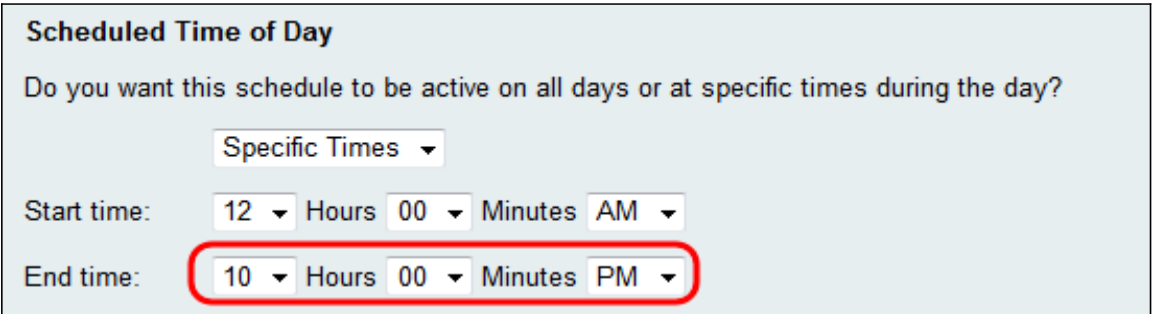

Passaggio 9. Fare clic su Salva per salvare la pianificazione appena configurata.

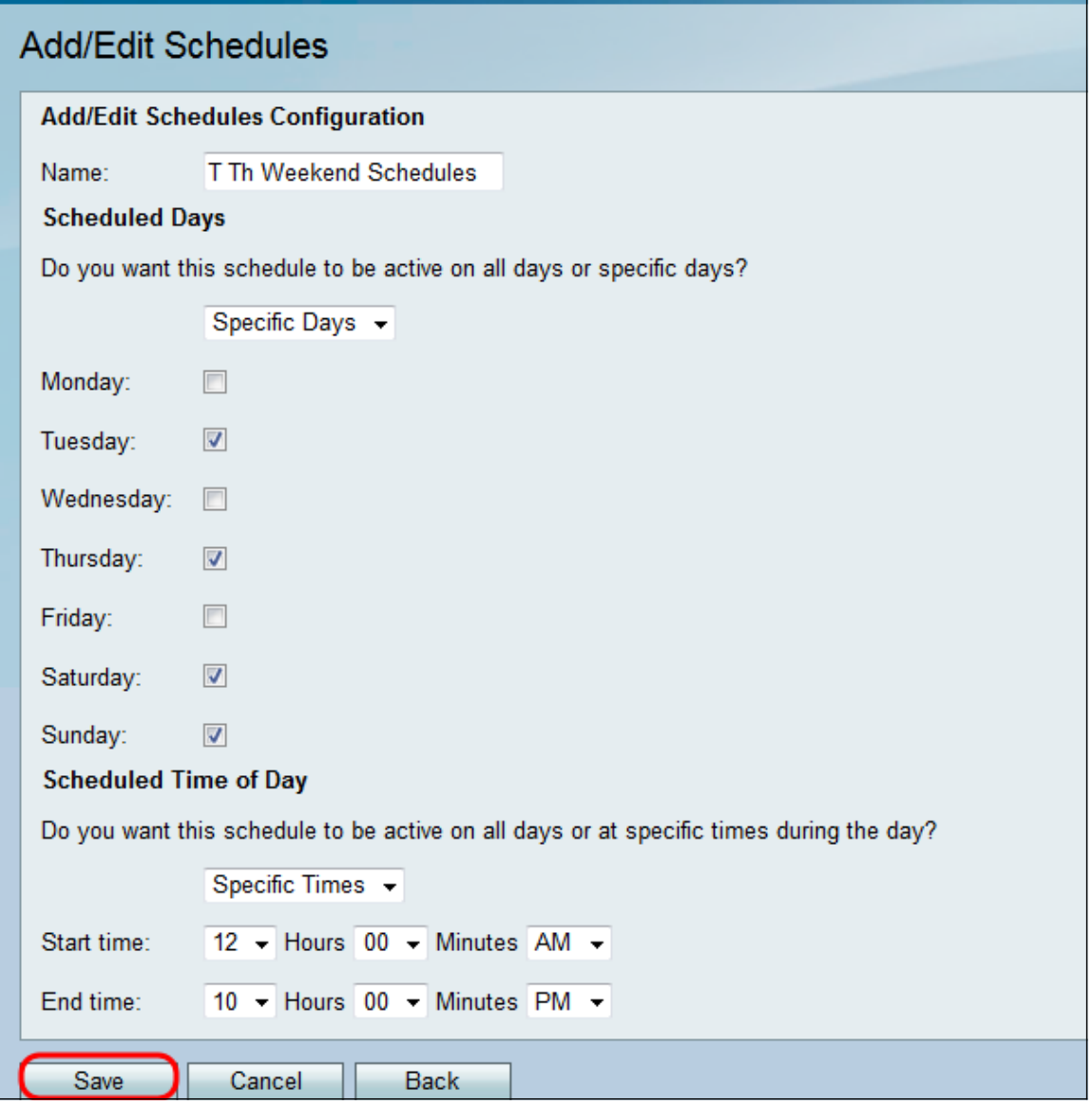

La pianificazione appena configurata viene aggiunta alla tabella Pianificazione.

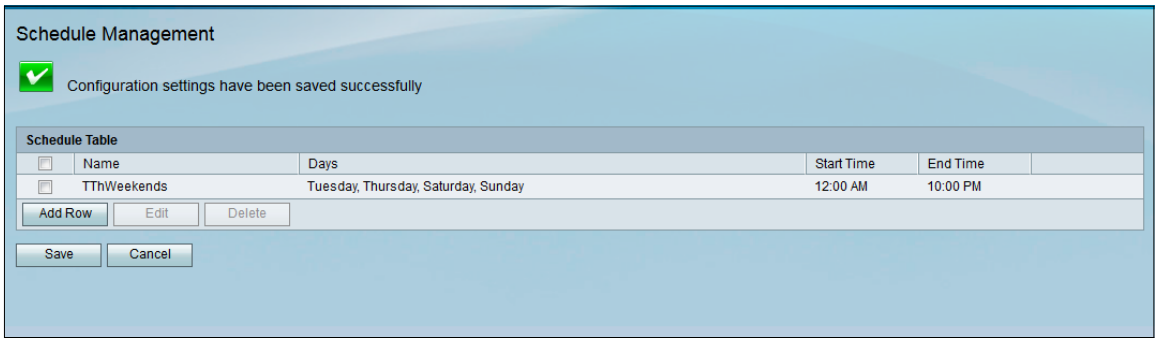

## Modifica di una programmazione

Passaggio 1. Nella pagina Gestione programmazione, selezionare la casella di controllo accanto alla programmazione che si desidera modificare.

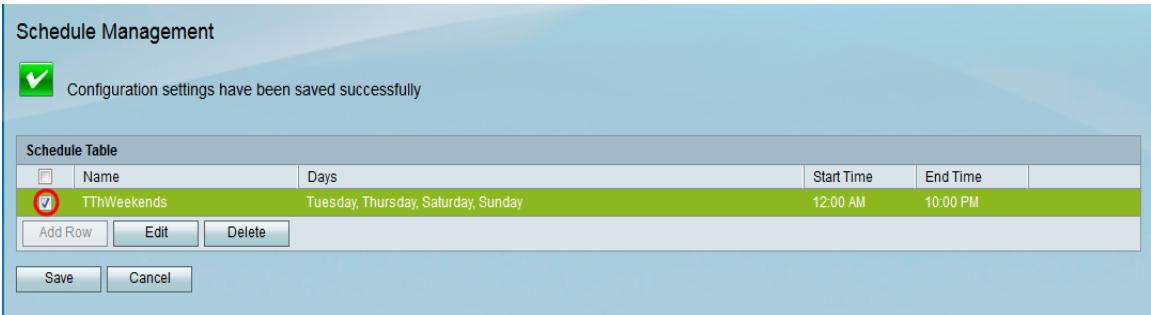

Passaggio 2. Fare clic su Modifica per modificare la pianificazione.

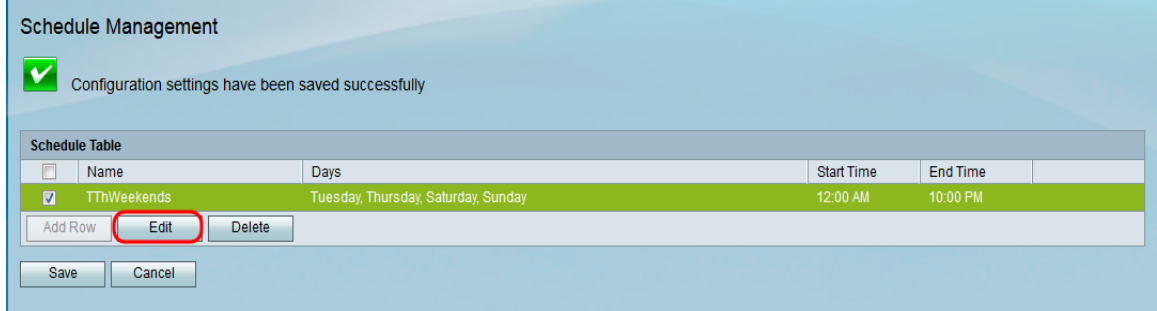

Viene visualizzata la pagina Aggiungi/Modifica pianificazioni:

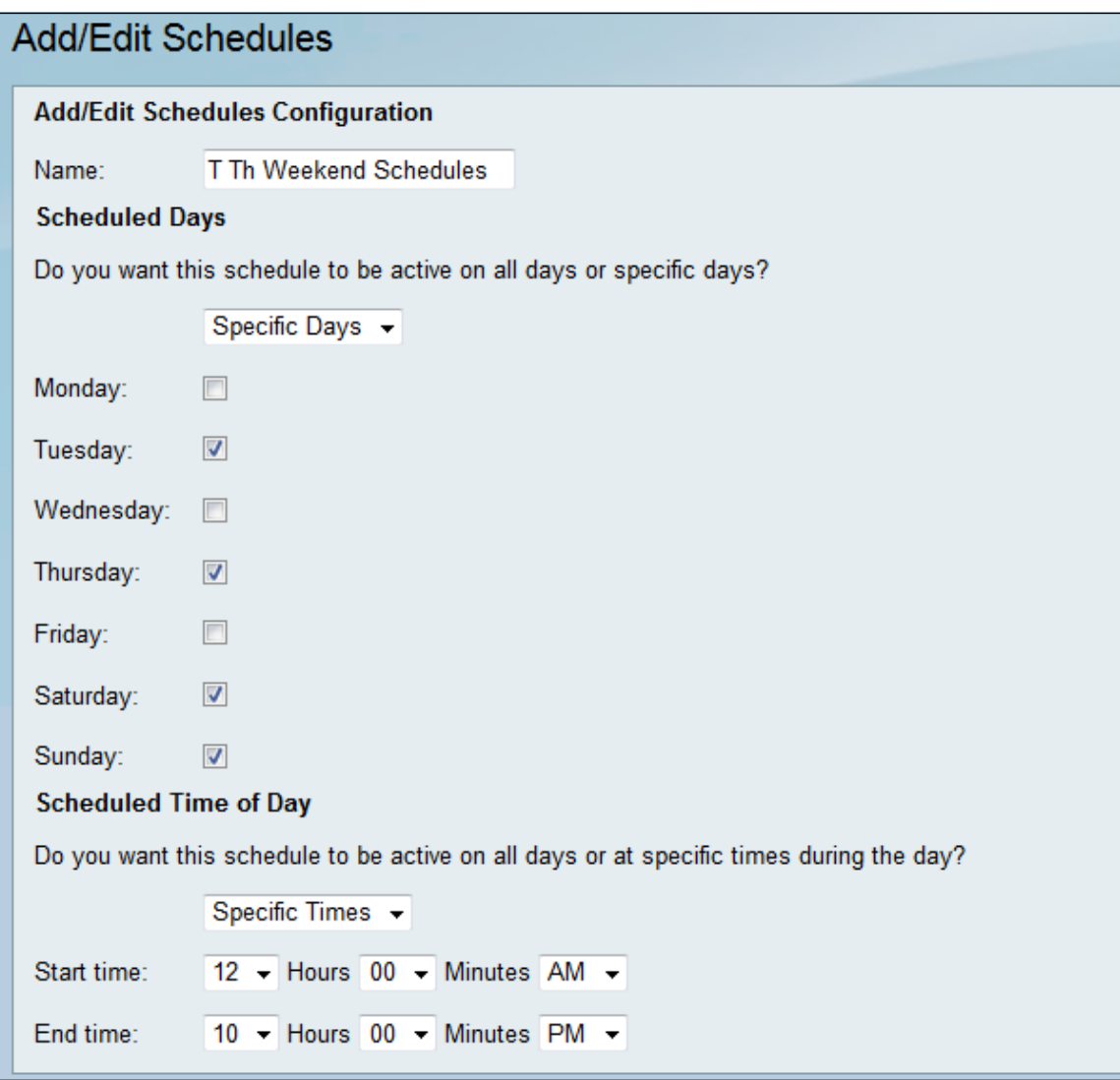

Passaggio 3. Riconfigurare i parametri come desiderato e quindi fare clic su Salva.

### Eliminazione di una pianificazione

Passaggio 1. Nella pagina Gestione programmazione, selezionare la casella di controllo accanto alla programmazione che si desidera eliminare.

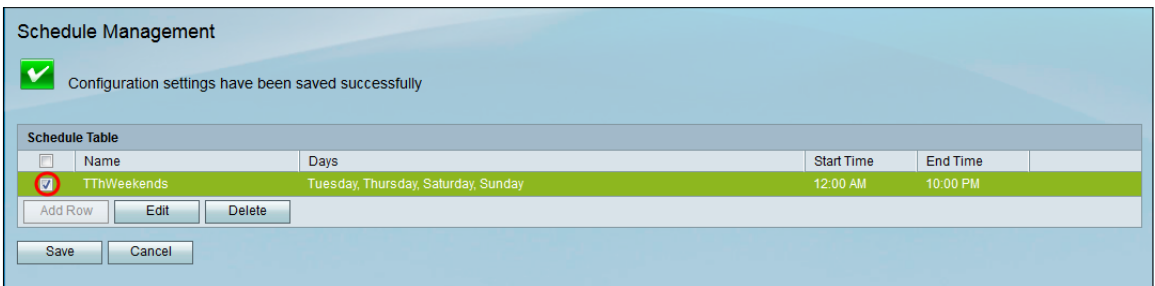

Passaggio 2. Fare clic su Elimina per eliminare la programmazione.

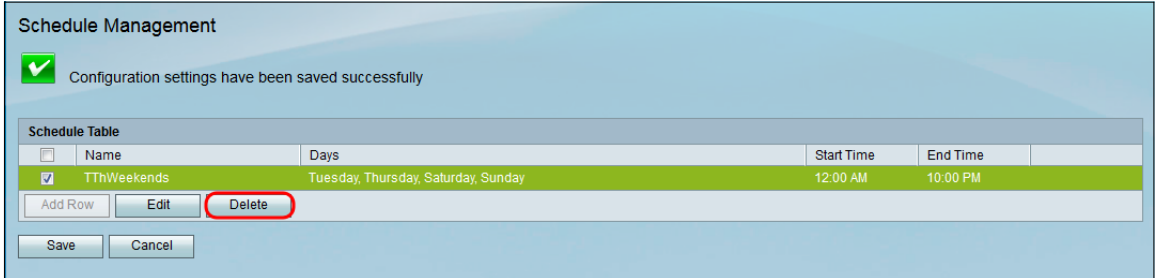

Passaggio 3. Fare clic su Salva per salvare le configurazioni.

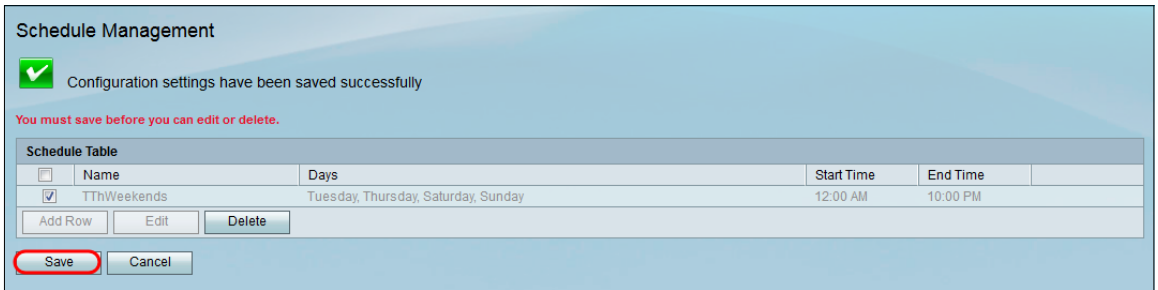

#### Informazioni su questa traduzione

Cisco ha tradotto questo documento utilizzando una combinazione di tecnologie automatiche e umane per offrire ai nostri utenti in tutto il mondo contenuti di supporto nella propria lingua. Si noti che anche la migliore traduzione automatica non sarà mai accurata come quella fornita da un traduttore professionista. Cisco Systems, Inc. non si assume alcuna responsabilità per l'accuratezza di queste traduzioni e consiglia di consultare sempre il documento originale in inglese (disponibile al link fornito).